# **Ultimate Chart of Computer Connectors and Ports**

Updated for 2018

## **USB, Keyboard and Mouse**

Storage / Disk

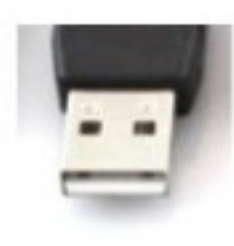

USB Type A (male)

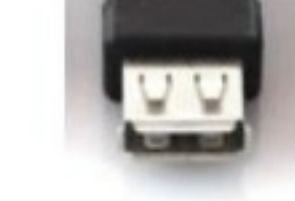

USB Type A (female)

USB 3.0 Type A (female)

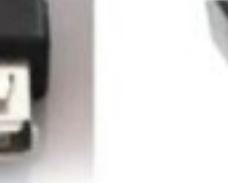

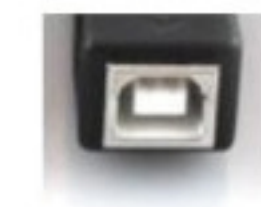

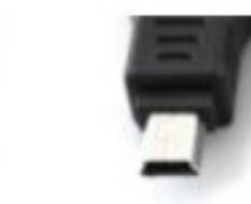

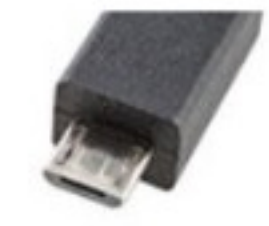

USB Micro-A (male)

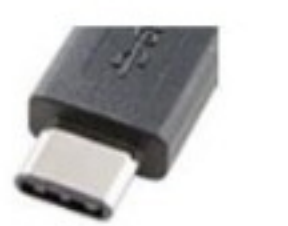

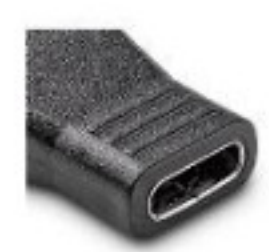

USB Type C (male)

USB Type C (female)

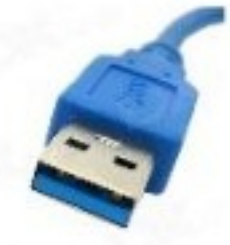

USB 3.0 Type A (male)

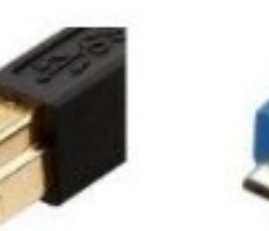

USB Type B (male)

USB 3.0 Type B (male)

USB 3.0 Micro B (male)

USB Type B (female)

 $PS/2$  (male)

USB Mini-A (male)

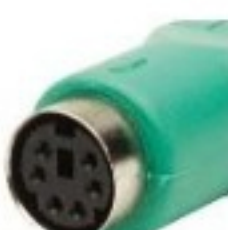

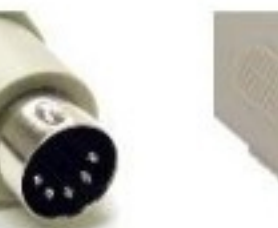

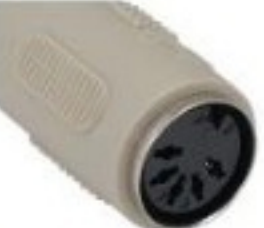

AT Keyboard (female)

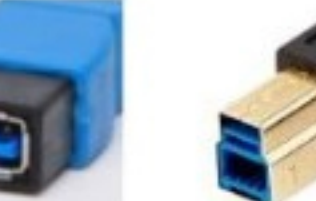

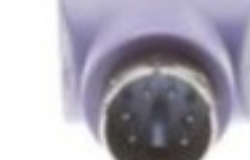

PS/2 (female)

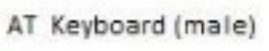

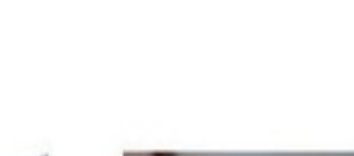

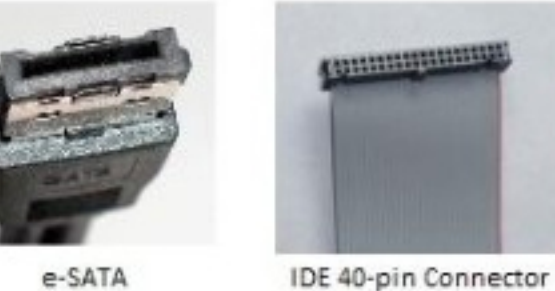

IDE 40-pin Port

Thunderbolt

Firewire 400 1394a 6-pin Firewire 400 1394a 4-pin Firewire 800/3200 1394b/c

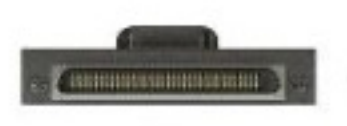

SATA Type A

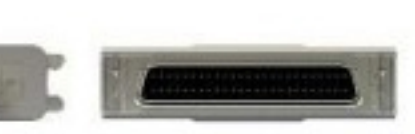

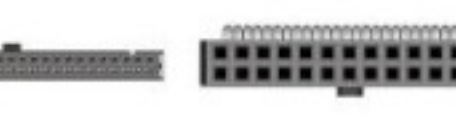

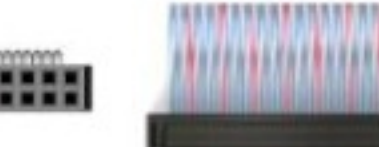

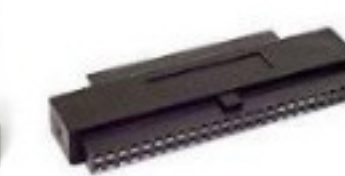

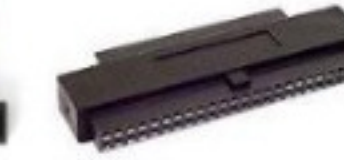

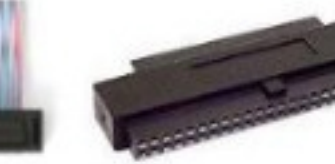

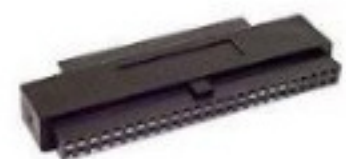

SCSI VHCDI 8.mm 68-pin

SCSI Micro DB68 (male) SCSI Micro DB68 (female) SCSI Micro DB50 (male)

Internal 50-pin SCSI (m)

Internal 50-pin SCSI (f)

Internal 68-pin SCSI (m) Internal 68-pin SCSI (f)

## **Network / Communications**

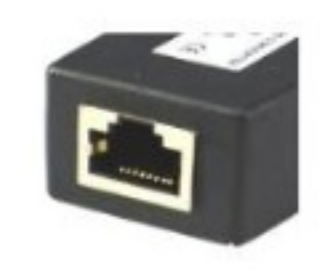

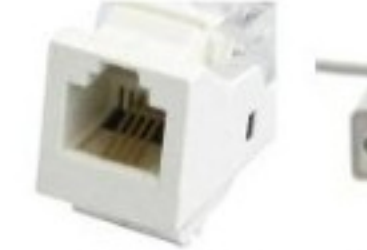

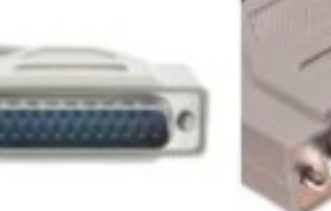

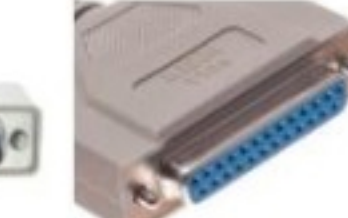

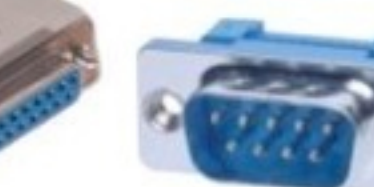

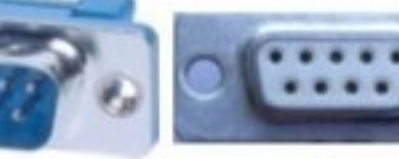

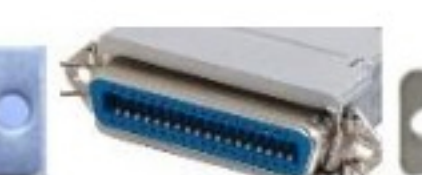

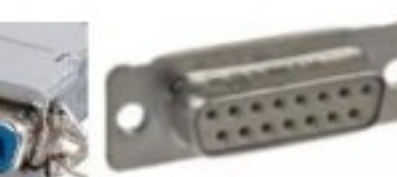

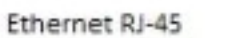

Modem/Phone RJ-11

Serial/Parallel (m) DB-25 Serial/Parallel (f) DB-25

Serial RS232 (m) DE-9

Serial RS232 (f) DE-9 Centronics Parallel 36-pin MIDI/gameport/DA-15

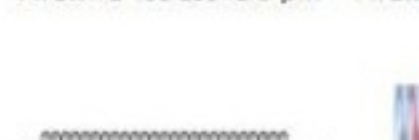

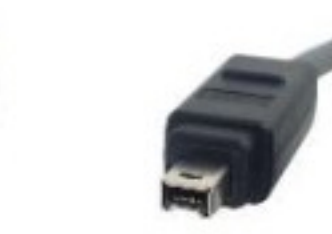

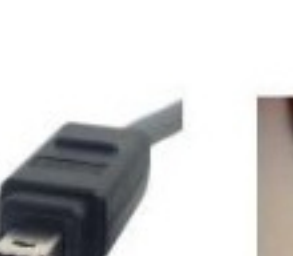

## **Audio**

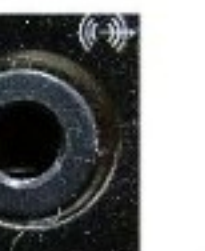

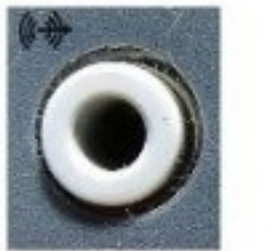

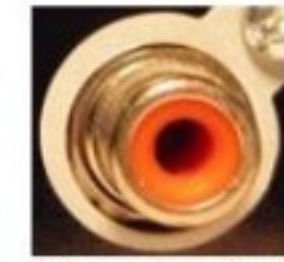

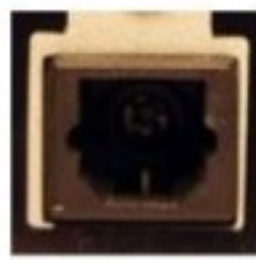

Optical Audio "Toslink"

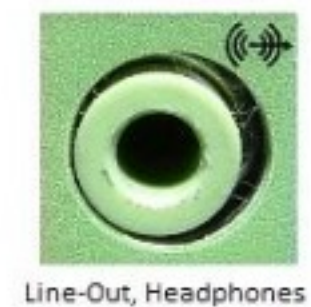

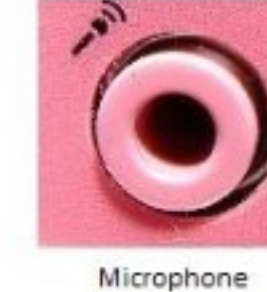

Stereo Line In

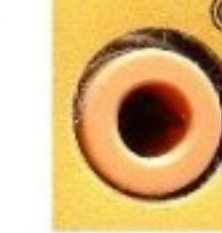

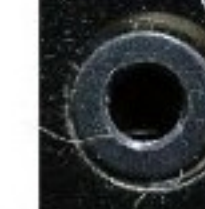

Digital Audio (RCA) Mid Surround Speakers

Subwoofer/Center Out

Rear Surround Speakers

## Video

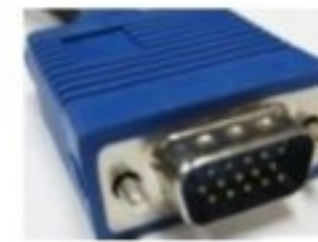

\*H

DVI-I Single Link

₩

₩

VGA/SVGA (male) DE-15 VGA/SVGA (female) DE-15

**HHHH** 

DVI-I Dual Link

S-Video

DisplayPort (female)

,,,,,,,,,

DVI-D Dual Link LFH-60

Component Video (f)

IEC 320 C19 (f)

Mini DisplayPort (m)

Mini DisplayPort (f)

HDMI Type A (female)

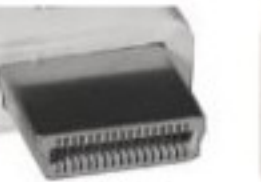

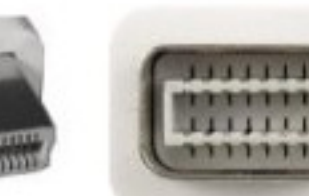

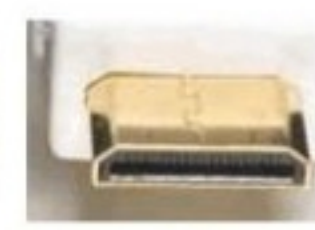

Mini HDMI Type C

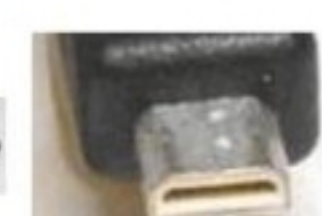

Micro HDMI Type D

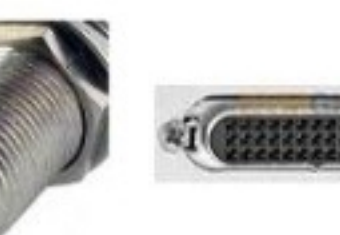

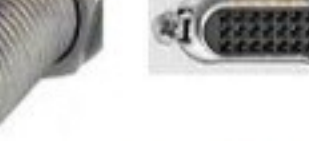

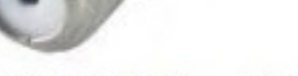

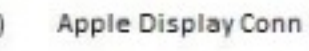

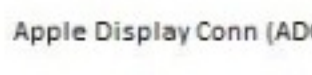

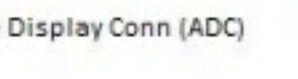

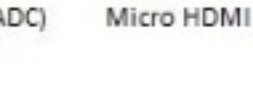

RF/Coaxial (female)

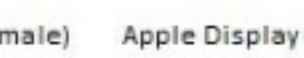

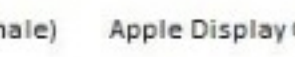

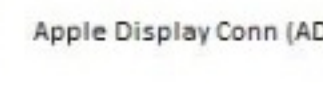

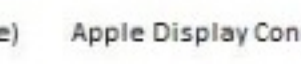

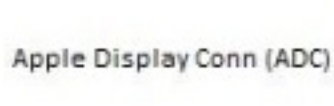

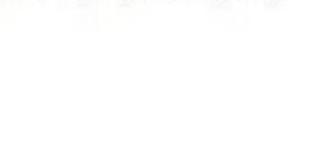

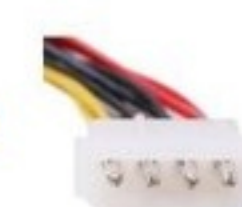

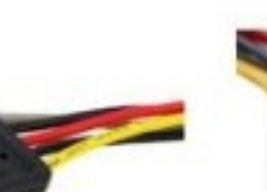

IEC 320 C13/C14 Connector

Composite A/V (RCA)

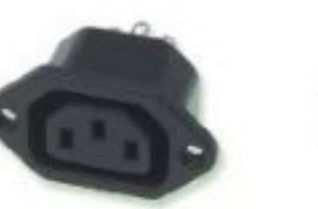

IEC 320 C13 Socket (f)

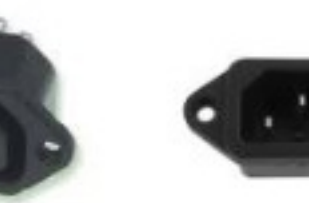

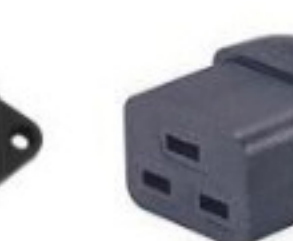

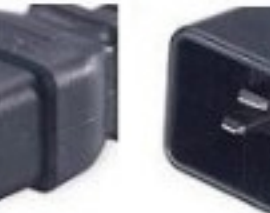

**Power** 

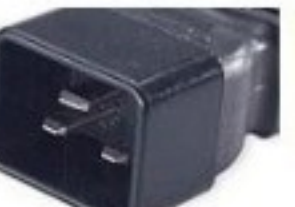

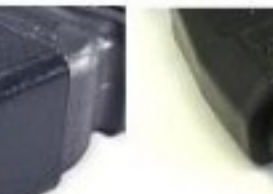

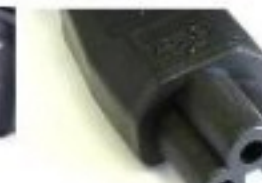

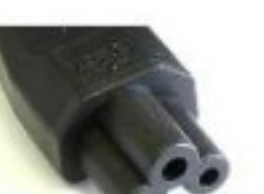

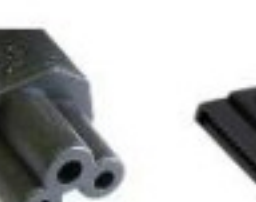

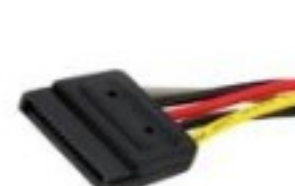

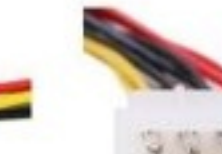

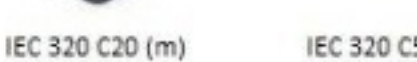

IEC 320 C5 Connector

SATA Power Connector

Molex 4-pin Connector

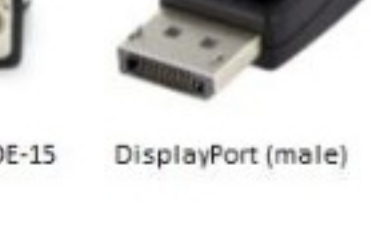

m

...

DVI-D Single Link

Component Video (m)

IEC 320 C14 Plug (m)

m

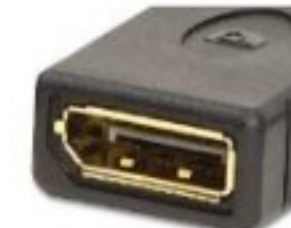

HDMI Type A (male)

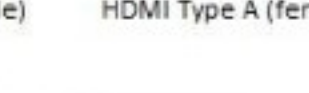

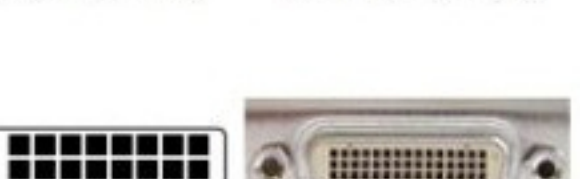

DVI-D Dual Link DMS-59

RF/Coaxial (male)

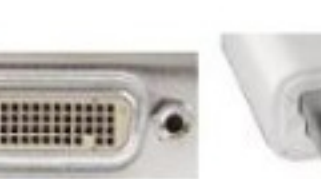

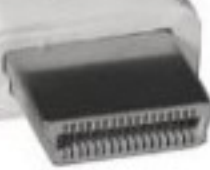

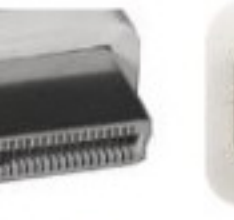

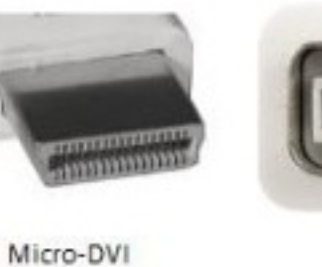

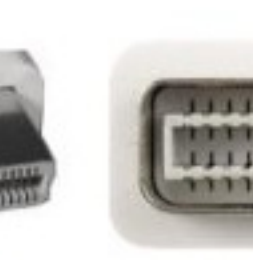

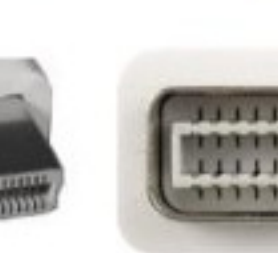

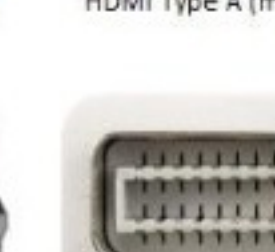

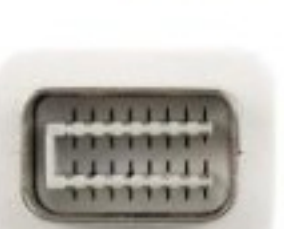

Mini-DVI

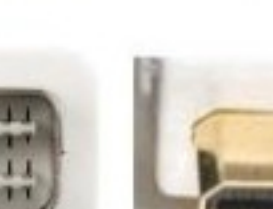

## **How to share a video (DVD or other media) in Zoom**

Zoom allows the meeting host to share their screen or to give participants the ability to share their screens. If someone other than the Zoom meeting host will share the video, the host must allow screen sharing for that participant.

To do this, the host clicks on "participants" on the bottom navigation bar.

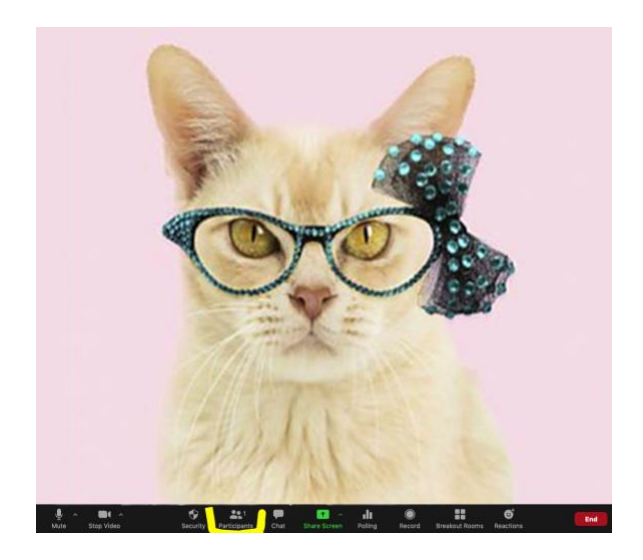

From the pop-up window that appears, the host hovers over the name of the participant who is to receive access and clicks "more" to the right side of their name.

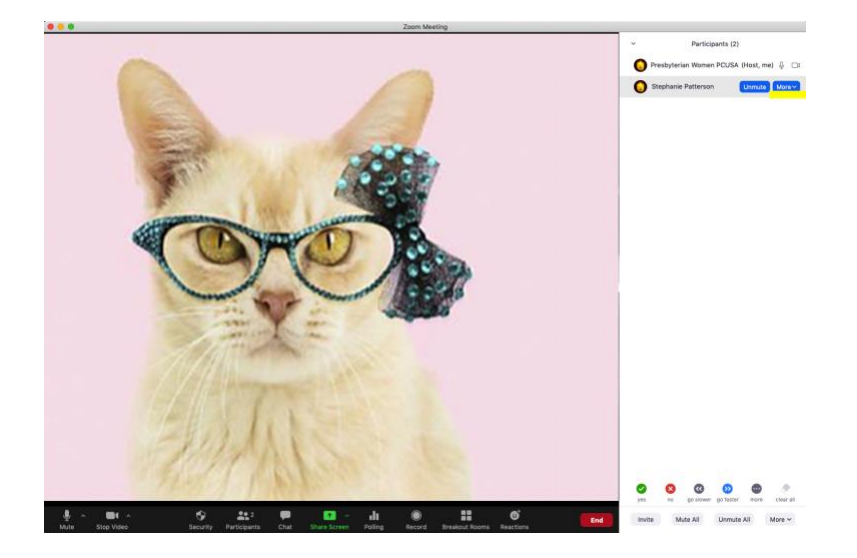

#### **Facebook and YouTube**

Although Presbyterian Women are encouraged to share content on YouTube that has been posted by PW Churchwide, Presbyterian Women are discouraged from uploading/sharing PW/*Horizons* Bible study and other copyrighted videos via Facebook or YouTube. PW/*Horizons* Bible Studies in all formats and related products are copyrighted © *Horizons* Presbyterian Women in the Presbyterian Church (U.S.A.).

The host then clicks on "make co-host".

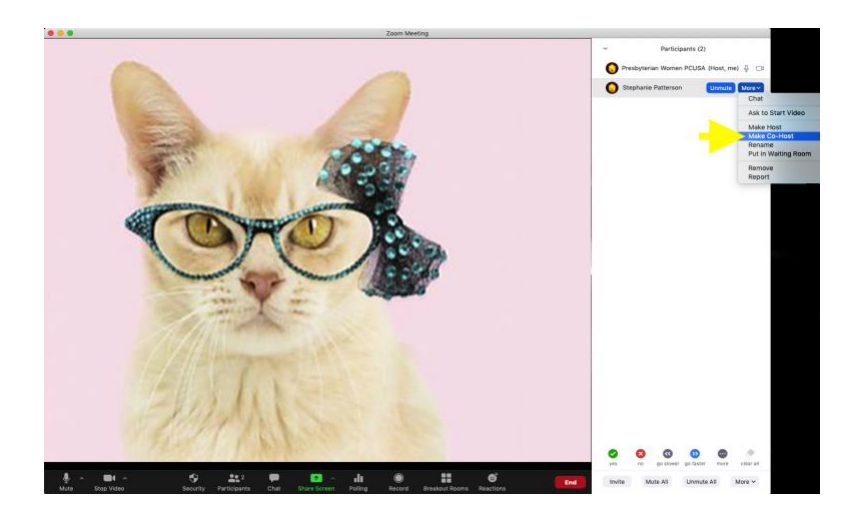

- Using your preferred video playing software (QuickTime, Real Player, etc.), queue up the video you wish to share on your device.
- In Zoom, after you have signed in and joined the meeting, click "share screen" (black row beneath the video).
- In the popup window that appears, select your video and, at the bottom left of the popup window, ensure you also select "share computer sound."\*
- Click the "share" button in the lower right.
- You will see the video on screen\*\*, with a small banner at the top that says "You are screen sharing" on a green bar and "Stop Share" in a red banner. Using the controls in your video playing software, press play on the video to start, pause or restart the video, as needed.
- In Zoom, press "Stop Share" when the video is over.

### **NOTE**:

\*If you omit the "share computer audio" step, you'll hear the video but your attendees will not. \*\*If the screen where the video should display turns gray after sharing your screen, press the ESC key on the keyboard after pressing play. If the gray screen continues to display, try using an opensource media player such as *VLC media player* (https://www.videolan.org/vlc/index.html).

## Please visit the Zoom Help Center for additional helps:

https://support.zoom.us/hc/en-us/articles/201362153-Sharing-your-screen

#### **Facebook and YouTube**

Although Presbyterian Women are encouraged to share content on YouTube that has been posted by PW Churchwide, Presbyterian Women are discouraged from uploading/sharing PW/*Horizons* Bible study and other copyrighted videos via Facebook or YouTube. PW/*Horizons* Bible Studies in all formats and related products are copyrighted © *Horizons* Presbyterian Women in the Presbyterian Church (U.S.A.).

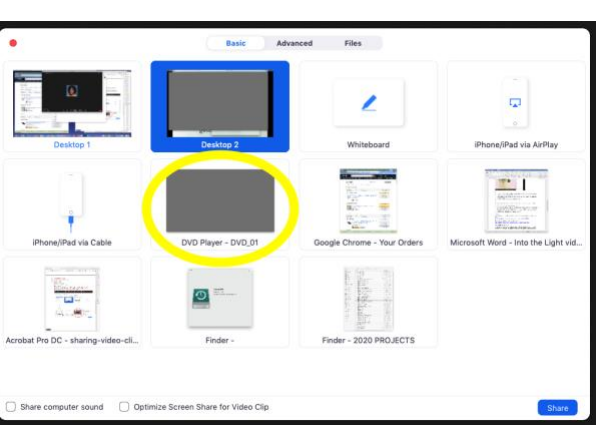

## **Media Software Suggestions**

### **Video conferencing apps:**

- Zoom (https://zoom.us/)
- Microsoft Teams (https://www.microsoft.com/en-us/microsoft-365/microsoftteams/group-chat-software?rtc=1)
- Slack (https://slack.com/)
- BigBlueButton (https://bigbluebutton.org/)
- BlueJeans (https://www.bluejeans.com/)
- Whereby (https://whereby.com/)
- GoToMeeting (https://www.gotomeeting.com/)
- Cisco WebEx (https://webex.com)
- Google Meet (https://meet.google.com/)
- Blackboard Collaborate (https://www.blackboard.com/)
- and more!

### **Video editing software:**

- Adobe Premier Pro (https://www.adobe.com/products/premiere.html)
- iMovie (MAC) (https://www.apple.com/imovie/)
- Movavi Video Editor (https://www.movavi.com/video-editor-plus/)
- Outklip (https://www.movavi.com/video-editor-plus/)
- and more!

### **Media player apps:**

- Computer's built-in media player (Windows Media Player / QuickTime Player)
- VLC media player (https://www.videolan.org/vlc/index.html)
- Real Player (https://www.real.com/)
- Adobe Media Player (part of Creative Cloud https://www.adobe.com/) and more!

## **Troubleshooting Issues & Helpful Tips**

*You don't have to know all the answers – you just have to know how to find the answers.*

## **Troubleshooting**

## *Participants hear no sound when media is played in Zoom.*

If the one sharing their media does not click "share computer sound," they will hear the video, but the meeting attendees will not. Please visit the Zoom Help Center for additional helps: https://support.zoom.us/hc/en-us/articles/201362153-Sharing-your-screen.

## *Screen turns gray when sharing a DVD on Zoom.*

(NOTE: be sure to get permission to share a commercial DVD video stream) If the screen where the video should display turns gray after sharing your screen, press the ESC key on the keyboard after pressing play. If the gray screen continues to display, try using an open-source media player such as VLC media player (https://www.videolan.org/vlc/index.html).

*Computer troubleshooting tips for when you're working from home.* https://lightningtechsupport.com/2020/04/06/ten-computer-troubleshooting-tips-for-whenyoure-working-from-home/

### **Tips**

Test your Internet speed: https://www.speedtest.net/

*How to Live Stream to Facebook Live with ZOOM (5 min)*: https://www.youtube.com/watch?v=OTKmVMavhYo&feature=youtu.be

*How to Live Stream from your page with Facebook Live Producer (16 min)*: https://www.youtube.com/watch?v=mJlvzd01l8c

## Video recording

- 1. Choose a quiet location free from distraction.
- 2. Be sure to use good lighting.
- 3. Choose a small room for recording.
- 4. Sit about 2-3 feet from your device and PLEASE make sure your device is at eye level.
- 5. Try to look directly into the camera when recording.
- 6. Record in horizontal whenever possible, even when recording on a smartphone.
- 7. Relax!

For a more detailed synopsis, please view this 5 min video from the University of Rochester: https://www.youtube.com/watch?v=BgUAlw4myrs)